## Lab 0: Tool Prep

"I suppose it is tempting, if the only tool you have is a hammer, to treat everything as if it were a nail."

-Abraham Maslow

——————–

## **Lab procedure**

- 1. There are many powerful and interesting tools available on the COE computers. Go take a quick look what's available at: <https://it.engineering.oregonstate.edu/basics>
- 2. To display a remotely running application using a X-terminal, you will need to download a program to do X-11 forwarding through ssh).
	- (a) For Windows users use either mobaxterm, <https://it.engineering.oregonstate.edu/accessing-unix-server-using-mobaxterm-ssh> OR putty, <https://www.putty.org/>, PLUS Xming, [https://sourceforge.net/projects/xming/files/Xming/6.9.0.31/Xm](https://sourceforge.net/projects/xming/files/Xming/6.9.0.31/Xming-6-9-0-31-setup.exe/download)ing-6-9-0-31 [exe/download](https://sourceforge.net/projects/xming/files/Xming/6.9.0.31/Xming-6-9-0-31-setup.exe/download) \* when connecting with putty make sure X11 forwarding is enabled
	- (b) For Mac users:

Install: XQuartz, <https://www.XQuartz.org> Open terminal and run ssh with tunneling enabled, like this: ssh -Y username@access.engr.oregonstate.edu

- (c) For Linux users: ssh is installed already. Simply type: ssh -Y username@access.engr.oregonstate.edu
- 3. Now see if you can open a remote shell using putty/xmobaterm/XQuartz with the commands above. Then type: gvim. This should open the graphical version of vim. If you see the window below, you are successfully running secure shell with tunneling.

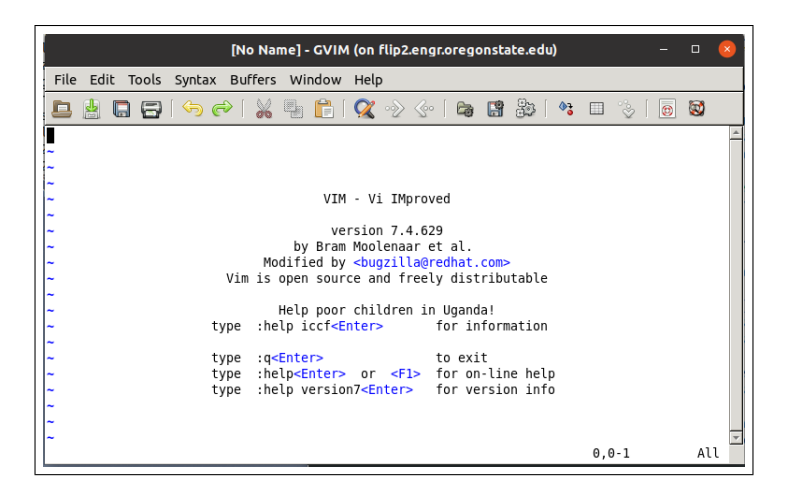

Figure 1: gvim in a X-term Window

- 4. Now let's see if you can run ngspice. Sometimes an application is not found because of an incomplete \$PATH environment variable. Within your terminal window, type: whereis ngspice. You will see the path to the executable. If not, see your TA to fix it.
- 5. Now let's see if you can run ngspice. Download the following files to a working area: [1n4148.subckt,](https://web.engr.oregonstate.edu/~traylor/ece341/beamer_labs/src/lab0/spice/1n4148.subckt) [diode.sp](https://web.engr.oregonstate.edu/~traylor/ece341/beamer_labs/src/lab0/spice/diode.sp)
- 6. Invoke ngspice on the spice file diode.sp by typing:

ngspice diode.sp

You should see the simulation run and produce a I/V graph for a diode as shown below. If so, you are all set. You can exit ngspice by typing exit at the ngspice prompt. Show your simulation plot to the TA.

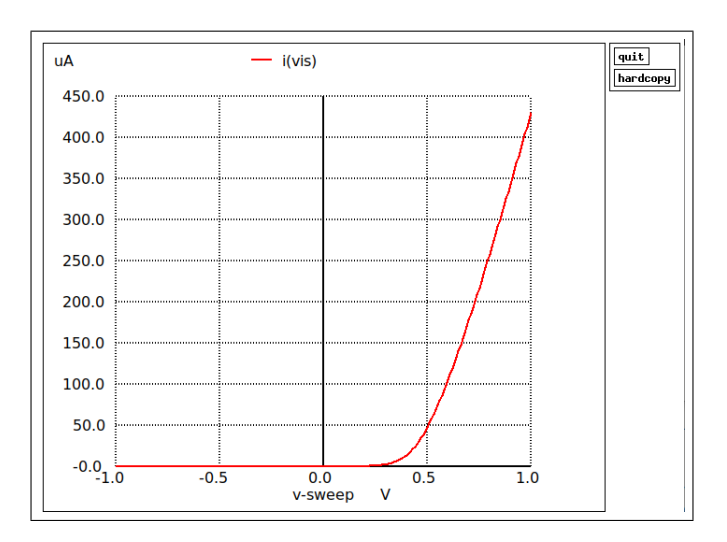

Figure 2: Diode I/V Plot

## **One more thing**

1. Using a random computer from anywhere, you can connect to win10 PCs with lots PC-based software via Citrix (this may require an incognito browser): <https://apps.oregonstate.edu/Citrix/StoreWeb> connect to "MIME EECS Desktops"